## **User Manual**

# **Right To Information**

# (RTI)

## **CITIZEN MODULE**

Department of Personnel & Training, National Informatics Centre M/o Personnel, Public Grievances & Pensions, D/o Information Technology North Block, New Delhi-110001 M/o Comm. & IT, Govt. of India

## The url of the RTI software is : https://rtionline.gov.in

## Citizen Module

This is the home screen of citizen module.

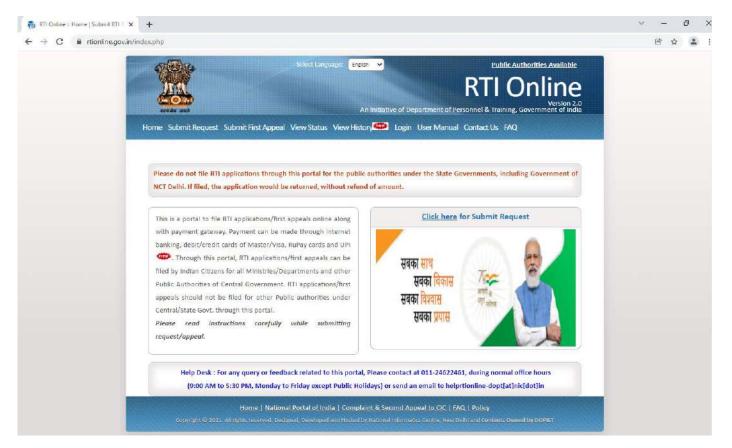

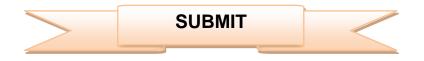

For submitting RTI application, submit **request** option has to be clicked. On clicking on submit request option **"GUIDELINES FOR USE OF RTI ONLINE PORTAL"** screen will be displayed. This screen contains various guidelines for using RTI online portal.

Citizen has to click on the checkbox "I have read and understood

the above guidelines." and then click on submit button.

#### GUIDELINES FOR USE OF RTI ONLINE PORTAL

- This Web Portal can be used by Indian citizens to file RTI application online and also to make payment for RTI application online. First appeal can also be filed online.
- An applicant who desires to obtain any information under the RTI Act can make a request through this Web Portal to the Ministrics/Departments of Government of India.
- 3. On clicking at "Submit Request", the applicant has to fill the required details on the page that will appear
- The fields marked \* are mandatory while the others are optional. 4. The text of the application may be written at the prescribed column.
- 5. At present, the text of an application that can be uploaded at the prescribed column is confined to 3000 characters only.
- 6. In case an application contains more than 3000 characters, it can be uploaded as an attachment, by using column
  - "Supporting document".
- 7. After filing the first page, the applicant has to click on "Make Payment" to make payment of the prescribed fee.
- 8. The applicant can pay the prescribed fee through the following modes:
  - (a) Internet banking, (b) Using credit/debit card of Master/Visa; (c) Using RuPay Card.
- 9. Fee for making an application is as prescribed in the RTI Rules, 2012.
- 10. After making payment, an application can be submitted.
- 11. After making payment, if applicant didn't receive the registration number then applicant is advised to wait for the 24.48 working hours as registration number will be generated after reconciliation. Please do not make additional attempt to make payment again. If it is not generated within 24.48 hours kindly send an e-mail at helprtionline dopt[at]nic[dot]in with transaction details.
- 12. No RTI fee is required to be paid by any citizen who is below poverty line as per RTI Rules, 2012. However, the applicant must attach a copy of the certificate issued by the appropriate government in this regard, alongwith the application.
- On submission of an application, a unique registration number would be issued, which may be referred by the applicant for any references in future.
- The application filed through this Web Portal would reach electronically to the "Nodal Officer" of concerned Ministry/Department, who would transmit the RTI application electronically to the concerned CPIO.
- 15. In case additional fee is required representing the cost for providing information, the CPIO would intimate the applicant through this portal. This intimation can be seen by the applicant through Status Report or through his/her e-mail alert.
- IE. For making an appeal to the first Appellate Authority, the applicant has to click at "Submit First Appeal" and fill up the page that will appear.
- 17. The registration number of original application has to be used for reference.
- 18. As per RTI Act, no fee has to be paid for first appeal.
- 19. The applicant/the appellant should submit his/her mobile number to receive SMS alert.
- 20. Status of the RTI application/first appeal filed online can be seen by the applicant/appellant by clicking at "View Status".
- All the requirements for filing an RTI application and first appeal as well as other provisions regarding time limit, exemptions etc., as provided in the RTI Act, 2085 will continue to apply.

I have read and understood the above guidelines.

Silomi Carcol

Then **Online RTI Request Form** screen will be displayed. This form can be used to file an online RTI.

|                                                                                               | An Initiative of Department              | RTI Online<br>Version<br>of Personnel & Training, Government of In |
|-----------------------------------------------------------------------------------------------|------------------------------------------|--------------------------------------------------------------------|
| me Submit Request Submit First Appeal View Sta                                                | 100                                      | And the second second second                                       |
| Online RTI Request Form                                                                       |                                          |                                                                    |
| lote:Fields marked with <sup>4</sup> are Mandatory,                                           |                                          |                                                                    |
| ublic Authority Details :-                                                                    |                                          | ch Public Authority                                                |
|                                                                                               | <u>()</u>                                | pe name or part of name of public authority                        |
| * Select Ministry/Department/Apex body                                                        | -Select-                                 | •                                                                  |
| * Select Public Authority<br>(Your Request will be filed with this selected Public Authority) | -Select-                                 | ~                                                                  |
| Personal Details of RTI Applicant:                                                            |                                          |                                                                    |
| * Email-1D                                                                                    | e.g.user@domain.com                      |                                                                    |
| Mobile Number (For receiving SMS alerts)                                                      | +91                                      |                                                                    |
| * Confirm Email-ID                                                                            |                                          |                                                                    |
| *Name                                                                                         | Ē                                        |                                                                    |
| *Gender                                                                                       | Gender-<br>Omale O Female O Third Gender |                                                                    |
| * Address                                                                                     |                                          |                                                                    |
|                                                                                               |                                          | 7                                                                  |
| Pin code                                                                                      |                                          |                                                                    |
| Country                                                                                       | India Other                              |                                                                    |
| State                                                                                         | -Select- V                               |                                                                    |
| Status                                                                                        | O <sub>Rural</sub> O <sub>Urban</sub>    |                                                                    |
| Educational Status                                                                            | O Literate O Illiterate                  |                                                                    |
|                                                                                               | (+91)                                    |                                                                    |
| Phone Number                                                                                  |                                          |                                                                    |
| Phone Number<br>Request Details :-                                                            |                                          |                                                                    |

**Ministry or Department for** which the applicant wants to file an RTI has to be selected from **Select Ministry/Department/Apex body** dropdown field.

Applicant will receive **sms alerts** in case he/she provides mobile number. The fields marked \* are mandatory while the others are optional.

If a citizen belongs to BPL category he/she will select the option **Yes** in **"Is the Applicant Below Poverty Line?"** field and he/she has to upload BPL card certificate in **Supporting document field.** 

- 1. Supporting document should be in PDF format and upto 1MB.
- 2. No RTI fee is required to be paid by any citizen who is below poverty line as per RTI Rules, 2012.

| * Is the Applicant Below Poverty Line ?                                        | Yes               | ·)             |                          |                     |
|--------------------------------------------------------------------------------|-------------------|----------------|--------------------------|---------------------|
| BPL Card No.<br>(Proof of BPL may be provided as an attachment)                | (                 |                |                          |                     |
| Year of Issue                                                                  | (                 |                |                          |                     |
| Issuing Authority                                                              |                   |                |                          |                     |
| Enter Text for RTI Request application upto 3000 characters                    | ;)                |                |                          |                     |
| Note:- Only alphabets A-Z a-z number 0-9 and special c                         | haracters , ( )   | /@:&?\%are c   | llowed in Text for RTI R | equest application. |
| * Text for RTI Request application                                             |                   |                |                          |                     |
| * Supporting document (only pdf upto 1 MB)<br>(Upload the proof of BPL status) | Choose File       | No file chosen |                          |                     |
| * Enter security code                                                          | 915267<br>Refresh |                |                          |                     |
|                                                                                | Submit            | Reso           | et 📄                     |                     |
|                                                                                |                   |                |                          |                     |
|                                                                                |                   |                |                          |                     |

In **case of BPL category** the applicant has to click on submit button, to submit the RTI application.

On submission of the application, a unique registration number would be issued, which may be referred by the applicant for any references in future.

| Registration Number | DOP&T/R/E/21/00001                 |
|---------------------|------------------------------------|
| Name                | rahul                              |
| Date of Filing      | 05-01-2021                         |
| Request filed with  | Department of Personnel & Training |
|                     | Contact Details                    |
| Telephone Number    | 23040247                           |
| Email Id            | amitjoshi@localhost.com            |
| Email Id            | amitjoshi@localhost.com            |

If a citizen belongs to Non BPL category, he/she will select the option **NO** in **"Is the Applicant Below Poverty Line?"** field and has to make a payment of **RS 10** as prescribed in the RTI Rules, 2012.

### The applicant can pay the prescribed fee through the following modes:

- (a) Internet banking.
- (b) Using credit/debit card of Master/Visa and RuPay Card.
- (c) UPI

| * Is the Applicant Below Poverty Line ?             | No V                                                                                   |
|-----------------------------------------------------|----------------------------------------------------------------------------------------|
| You are required to pay the RTI fee of ₹ 10         |                                                                                        |
| nter Text for RTI Request application upto 3000 cha | aracters)                                                                              |
| Note:- Only alphabets A-Z a-z number 0-9 and sp     | pecial characters , ( ) / @ : & ? \ % are allowed in Text for RTI Request application. |
| * Text for RTI Request application                  |                                                                                        |
| Supporting document (only pdf upto 1 MB)            | Choose File No file chosen                                                             |
| * Enter security code                               | 915267<br>Refresh                                                                      |
|                                                     | Make Payment Reset                                                                     |
|                                                     |                                                                                        |

**"Text for RTI Request application"** should be upto 3000 **characters**. If the text of RTI application is more than 3000 characters then RTI application can be uploaded in Supporting **document** field.

Note:- Only alphabets A-Z a-z number 0-9 and special characters , . - \_ ( ) / @ : &  $\$  are allowed in Text for RTI Request application.

After filling all the details in the form click on Make Payment button.

On clicking Make Payment button Online Request Payment form will be displayed.

The payment mode can be selected in this form.

### Payment mode can be:

- 1. Internet Banking
- 2. Credit or Debit Card / RuPay Card
- 3. UPI

Select the Internet Banking, Credit or Debit Card/RuPay Card, UPI and then click on the Payment Gateway.

|                              |                                                                                         | Engish                                                                                                    |  |
|------------------------------|-----------------------------------------------------------------------------------------|----------------------------------------------------------------------------------------------------|--|
| Home Submit Request          | Submit First Appeal View Status Vie                                                     | w History 🏧 Login User Manual Contact Us FAQ                                                                                                    |  |
| Online Request Pa            |                                                                                         | sh and back button of browser.                                                                                                    |  |
| After ma                     | iking payment, if applicant didn't receive the registr<br>as registration numb          | ation number then applicant is advised to wait for the 24 to 48 working hours,<br>r will be generated after reconciliation.<br>ATTEMPT TO REGISTER THE SAME REQUEST AGAIN. |  |
| NAME                         | Abhishek                                                                                | 811 Fee : ₹20                                                                                                    |  |
| Payment Mode                 | Internet Banking, Credit or Debit Co                                                    | rd / RuPey Card, UPI                                                                                                    |  |
| Please click on payment gate | eway                                                                                    |                                                                                                    |  |
|                              | ) Payment Gateway                                                                       |                                                                                                    |  |
| Note: After clicking on th   | e "Pay" button, you will be directed to s<br>o RTI Online Portal to view the details of | BI Payment Gateway for payment. After completing the payment process, you<br>your application.                                                                             |  |

After clicking on the "**Pay**" button, applicant will be directed to Payment Gateway for payment. After completing the payment process, applicant will be redirected back to RTI Online Portal.

|                                                                                | STATE BANK MULTI OPTION PAYMENT SYSTEM  |                   |
|--------------------------------------------------------------------------------|-----------------------------------------|-------------------|
| king -                                                                         |                                         |                   |
| SBI Not Banking / yono<br>Bank Charges: 0.0                                    | Other Banka<br>Bank Charges: 0.0        |                   |
| CLICK HERE                                                                     | OLIGK HERE                              |                   |
| ase select appropriate card type to avoid failures (C-Credit Card OptionsID fo | r Debit Card)                           |                   |
| Ø                                                                              | A 1 1 1 1 1 1 1 1 1 1 1 1 1 1 1 1 1 1 1 | -                 |
| State Bank Debit Cards                                                         | Other Bank Debit Cards                  | Credit Cards      |
| Bank Charges: 0.0                                                              | Bank Charges: 0.0                       | Bank Charges: 0.0 |
| Bank Charges: 0.0 CLICK HERE                                                   | Bank Charges: 0.0 CLICK HERE            | Bank Charges: 0.0 |
|                                                                                |                                         |                   |
| CLICK HERE                                                                     |                                         |                   |
| CLICK HERE                                                                     |                                         |                   |
| CLICK HERE                                                                     |                                         |                   |
| CLICK HERE                                                                     |                                         |                   |
| CLICK HERE                                                                     |                                         |                   |

On submission of the application, a unique registration number would be issued, which may be referred by the applicant for any references in future.

The applicant will get an email and sms alert (if mobile no. provided) on submission of application.

### Your RTI Request filed successfully.

Please note down the details of registration.

| Registration Number | DOP&T/R/E/21/00001                 |
|---------------------|------------------------------------|
| Name                | rahul                              |
| Date of Filing      | 05-01-2021                         |
| Request filed with  | Department of Personnel & Training |
|                     | Contact Details                    |
| Telephone Number    | 23040247                           |
| Email Id            | amitjoshi@localhost.com            |

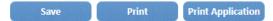

The application filed through this Web Portal would reach electronically to the **"Nodal Officer"** of concerned Ministry/Department, who would transmit the RTI application electronically to the **concerned CPIO**.

# SUBMIT FIRST APPEAL

For submitting First Appeal application, **Submit First Appeal** option has to be clicked. On clicking on this option **"GUIDELINES FOR USE OF RTI ONLINE PORTAL"** screen will be displayed. This screen contains various guidelines for using RTI online portal.

Citizen has to click on the checkbox "I have read and understood the above guidelines." and then click on submit button.

|       | GUIDELINES FOR USE OF RTI ONLINE PORTAL                                                                                                    |
|-------|----------------------------------------------------------------------------------------------------|
| 1     | This Web Portal can be used by Indian cittaens to file RTI application online and also to make payment for RTI application online. First                                                                                                    |
|       | appeal can also be filed online.                                                                                                    |
|       | An applicant who desires to obtain any information under the RTI Act can make a request through this Web Portal to the<br>Ministries/Departments of Government of India.                                                                                     |
|       | Dn clicking at "Submit Request", the applicant has to fill the required details on the page that will appear.<br>The fields marked * are mandatory while the others are optional.                                                                            |
| 4     | The text of the application may be written at the prescribed column.                                                                                                    |
| 5, 1  | At present, the text of an application that can be uploaded at the prescribed column is confined to 3000 characters only.                                                                                                    |
| 6     | in case an application contains more than 3000 characters, it can be uploaded as an attachment, by using column                                                                                                    |
|       | "Supporting document".                                                                                                    |
| 7.    | After filling the first page, the applicant has to click on "Make Payment" to make payment of the prescribed fee.                                                                                                    |
| 8.    | The applicant can pay the prescribed fee through the following modes:                                                                                                    |
| 1     | a) internet banking                                                                                                    |
| 1     | (b) Using credit/debit card of Master/Vica;                                                                                                    |
|       | c) Using RuPay Card.                                                                                                    |
| 9.    | Fee for making an application is as prescribed in the RTI Rules, 2012.                                                                                                    |
| 10.   | After making payment, an application can be submitted.                                                                                                    |
| 11.   | After making payment, if applicant didn't receive the registration number then applicant is advised to wait for the 24.48 working hours                                                                                                    |
|       | as registration number will be generated after reconciliation. Please do not make additional attempt to make payment again. If it is not<br>generated within 24 48 hours kindly send an e-mail at helprtfenline dopt[at]nic[dot]in with transaction details. |
|       | No RTI fee is required to be paid by any citizen who is below poverty line as per RTI Rules, 2012. However, the applicant must attach a<br>copy of the certificate issued by the appropriate government in this regard, alongwith the application.           |
| ia. v | On submission of an application, a unique registration number would be issued, which may be referred by the applicant for any                                                                                                    |
| 3     | references in future:                                                                                                    |
|       | The application filed through this Web Portal would reach electronically to the "Nedal Officer" of concerned Ministry/Department, who<br>would transmit the RTI application electronically to the concerned CPIO.                                            |
|       | In case additional fee is required representing the cost for providing information, the CPIO would intimate the applicant through this<br>portal. This intimation can be seen by the applicant through Status Report or through bis/her o mail alert.        |
|       | For making an appeal to the first Appellate Authority, the applicant has to click at "Submit First Appeal" and fill up the page that will<br>appear.                                                                                                    |
|       | The registration number of original application has to be used for reference.                                                                                                    |
|       | As per RTI Act, no fee has to be paid for first appeal:                                                                                                    |
|       | The applicant/the appellant should submit his/her mobile number to receive SMS alert.                                                                                                    |
|       | Status of the RTI application/first appeal filed online can be seen by the applicant/appellant by clicking at "View Status".                                                                                                    |
|       |                                                                                                    |
|       | All the requirements for filing an RTI application and first appeal as well as other provisions regarding time limit, exemptions etc., as<br>provided in the RTI Act, 2005 will continue to apply.                                                           |
| 10    | have read and understand the above guidelines.                                                                                                    |

## Then **Online RTI First Appeal Form** screen will be displayed.

| Kentra sea                                                                                                    | Select Language: English                                                                                                    |
|----------------------------------------------------------------------------------------------------|----------------------------------------------------------------------------------------------------|
| Home Submit Request Submit First Appeal Vie<br>Online RTI First Appeal Form<br>If request registration no. is available please provide in | ew Status View History Login User Manual Contact Us FAQ                                                                                                    |
| * RTI Request Registration No.<br>* Enter Email Id<br>*Enter Security code                                                                | 726958<br>Submit Reset                                                                                                    |
|                                                                                                    | o <mark>rtal of India   Complaint &amp; Second Appeal to CIC   FAQ   Policy</mark><br>, Developed and Hosted by National Informatics Centre, New Delhi and <b>Contents Owned by DOP&amp;</b> T |
| Applicant can enter Request Re<br><i>First Appeal Form.</i>                                                                               | egistration no., Email Id and security code in <i>Online RTI</i>                                                                                                    |
|                                                                                                    |                                                                                                    |

## On clicking on submit button Online RTI First Appeal Form will be displayed.

| Select La                                                              | nguage: English 💙                           |                                                               |
|------------------------------------------------------------------------|---------------------------------------------|---------------------------------------------------------------|
|                                                                        |                                             | RTI Online                                                    |
| ateraku anak                                                           | An Initiative of Department                 | version 2.0<br>t of Personnel & Training, Government of India |
| ome Submit Request Submit First Appeal View Stat                       | us View History 🍩 Login User Ma             | anual ContactUs FAQ                                           |
| Online RTI First Appeal Form                                           |                                             |                                                               |
| Note:Fields marked with * are Mandatory.                               |                                             |                                                               |
| Public Authority Details :-                                            |                                             |                                                               |
| * Select Ministry/Department/Apex body                                 | The Institute of Chartered Accountants      | of India                                                      |
| Personal Details of Appellant:-                                        |                                             |                                                               |
| * Request Registration Number                                          | ICAOI/R/E/21/100001                         | 0                                                             |
| * Request Registration Date                                            | (18/10/2021 )                               |                                                               |
| Name                                                                   | Abhishek                                    |                                                               |
| Gender                                                                 | Gender<br>Male O Female O Third gender      |                                                               |
| * Address                                                              | North Block, 11A                            | 0                                                             |
|                                                                        | New Delhi                                   |                                                               |
|                                                                        | (                                           |                                                               |
| Pincode                                                                | (121002                                     | 0                                                             |
| Country                                                                | India ○ Other                               |                                                               |
| State                                                                  | Delhi 🗸                                     |                                                               |
| Status                                                                 | O Rural O Urban                             |                                                               |
| Educational Status                                                     | ● Literate ○ Illiterate                     |                                                               |
| Phone Number                                                           | +91 9599645628                              | 0                                                             |
| Mobile Number (For receiving SMS alerts)                               | (+91) (9599645628                           | 0                                                             |
| * Email-Id                                                             | abhis.kushawaha@gmail.com                   | 0                                                             |
| Appeal Details :-                                                      |                                             |                                                               |
| Citizenship<br>(Only Indian citizens con file RTI Request application) | Indian                                      | 0                                                             |
| * Is the Applicant Below Poverty Line ?                                | Yes 🗸                                       |                                                               |
| * Ground For Appeal                                                    | Select                                      | 0                                                             |
| (Enter Text for RTI first appeal application upto 500 characters)      | 10000 MARGAR MARGARIN 23                    |                                                               |
| Note:- Note:- Only alphabets A-Z a-z number 0-9 and sp                 | ecial characters , ( ) / @ : & \ ? % are al | lowed in Text for RTI first appeal application.               |
| * Text for RTI first appeal application                                |                                             |                                                               |
| Supporting document {only pdf upto 1 MB}                               | Choose File No file chosen                  | )                                                             |
| * Enter security code                                                  | 290563                                      |                                                               |
|                                                                        | Submit Reset                                |                                                               |
|                                                                        | India   Complaint & Second Appeal to Cl     |                                                               |

The applicant can select reason for filing appeal application from **Ground For Appeal** dropdown field.

| * Email-ID                                                                                                    | maniramsharma                   | @gmail.com                                                                                             | 0             |                             |
|----------------------------------------------------------------------------------------------------|---------------------------------|----------------------------------------------------------------------------------------------------|---------------|-----------------------------|
| ppeal Details :-                                                                                                    |                                 |                                                                                                    |               |                             |
| Citizenship<br>(Only Indian citizens can file RTI Request application)                                                                                                 | Indian                          |                                                                                                    | •             |                             |
| * Is the Applicant Below Poverty Line ?                                                                                                    | NO T                            | ]                                                                                                    |               |                             |
| * Ground For Appeal                                                                                                    | Select                          |                                                                                                    | •]            |                             |
| nter Text for RTI first appeal application upto 500 characters)<br>Note:- Only alphabets A-Z a-z number 0-9 and special cha<br>* Text for RTI first appeal application | No Response W<br>Unreasonable a | to Information Reque<br>Vithin the Time Limit<br>smount of Fee require<br>plete,Misleading or Fa<br>nd | d to Pay      | I first appeal application. |
| 1                                                                                                    |                                 |                                                                                                    | 0/3000 Charad | ters entered                |
| Supporting document (only pdf upto 1 MB)                                                                                                    | Choose File                     | No file chosen                                                                                         |               |                             |
|                                                                                                    | nb84mz                          |                                                                                                    |               |                             |

**"Text for RTI first appeal application"** should be upto **3000 characters**. If the text of RTI first appeal application is more than 3000 characters then RTI appeal application can be uploaded in **Supporting document** field.

### Note:

1. Only alphabets A-Z a-z number 0-9 and special characters , . - \_ () / @

: & ? \% are allowed in Text for RTI Request Application.

- 2. Supporting document should be in **PDF** format upto **1MB**.
- 3. As per RTI Act, no fee has to be paid for first appeal.

On submission of the application, a **unique registration number** would be issued, which may be referred by the applicant for any references in future.

| Registration Number | DOP&T/A/E/21/00001               |
|---------------------|----------------------------------|
| Name                | rahul                            |
| Date of Filing      | 05-01-2021                       |
| Request filed with  | Department of Personnel & Traini |
|                     | Contact Details                  |
| Telephone Number    | 23040247                         |
| Email Id            | amitjoshi@localhost.com          |

The application filed through this Web Portal will reach electronically to the **"Nodal Officer"** of concerned Ministry/Department, who will transmit the RTI application electronically to the **concerned Appellate Authority**.

1

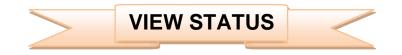

Status of the RTI application/first appeal filed online can be viewed by the applicant by clicking on **View Status**.

On clicking this option Online RTT Status Form will be displayed.

| ALL ALL ALL ALL ALL ALL ALL ALL ALL ALL                            | Select Language: English 🗸           | ve of Department of I | Public Authorities Available<br>RTI Online<br>Version 2.<br>Personnel & Training, Government of Ind |
|--------------------------------------------------------------------|--------------------------------------|-----------------------|----------------------------------------------------------------------------------------------------|
| lome Submit Request Submit First Appeal                            | View Status View History             | Login User Manu       | al Contact Us FAQ                                                                                   |
| Online RTI Status Form<br>Note:Fields marked with * are Mandatory. |                                      |                       |                                                                                                    |
| Notes relas marked with are initiately.                            |                                      |                       |                                                                                                    |
| * Enter Registration Number                                        | DOAEF/R/E                            | 21/00001              | 0                                                                                                   |
| * Enter Email Id                                                   |                                      |                       |                                                                                                    |
| * Enter Security code                                              | 18792                                | 3 189723              |                                                                                                    |
|                                                                    | Submi                                | Reset                 | refresh                                                                                             |
| <u></u>                                                            |                                      |                       |                                                                                                    |
|                                                                    |                                      |                       |                                                                                                    |
| Home   Nationa                                                     | I Portal of India   Complaint & Se   | cond Appeal to CIC    | FAO   Policy                                                                                        |
| nome   Nationa                                                     | ned, Developed and Hosted by Nationa |                       |                                                                                                    |

Applicant can enter Registration no., Email Id and security code in *Online RTIStatus Form.* 

## On clicking on show button Online RTI Status Form will be displayed.

| सरमझेव अप |                                           | An Initiative of Department of Personnel & Training, Government of |
|-----------|-------------------------------------------|--------------------------------------------------------------------|
| ome Subn  | nit Request Submit First Appeal View Stat | us View History 🕮 User Manual FAQ                                  |
| Online R  | TI Status Form                            |                                                                    |
|           | narked with * are Mandatory.              |                                                                    |
|           |                                           |                                                                    |
|           | Enter Registration Number                 | DOP&T/R/E/20/07619                                                 |
|           | Name                                      |                                                                    |
|           | Date of filing                            | 26/11/2020                                                         |
|           | Public Authority                          | Department of Personnel & Training                                 |
|           | Status                                    | RTI REQUEST APPLICATION RETURNED TO APPLICANT                      |
|           | Date of action                            | 02/12/2020                                                         |
|           | Reply / Remarks :-test                    |                                                                    |
|           |                                           | Nodal Officer Details :-                                           |
|           | Telephone Number                          | 23040247                                                           |
|           | Email Id                                  | sorti-dopt[at]nic[dot]in                                           |

In case of additional payment following screen will be displayed.

| Registration Number                    | DOR&TR/R/E/2015                                                 |
|----------------------------------------|-----------------------------------------------------------------|
| Name                                   | Dinesh Kumar Mishra                                             |
| Date of Filing                         | 26/12/2013                                                      |
| Request filed with                     | Department of Personnel 8. Training                             |
| Status                                 | ADDITIONAL PAYMENT REQUIRED FOR INFORMATION at on<br>03/04/2014 |
| Additional Payment                     | ₹ 100 Make Payment                                              |
| Remarks := Please provide Rs 100 for p | hotocopy                                                        |
|                                        | Nodal Officer Details                                           |
| Telephone Number                       | -23094112                                                       |
| Email Id                               | sorti-dopt@nic.in                                               |

Additional payment can be made by clicking on Make Payment link.

Then the applicant will be directed to payment gateway.

|                             | Select Languages                                                                             | Public Authorities<br>RTI Onli<br>An Initiative of Department of Personnel & Training, Government | ine        |
|-----------------------------|----------------------------------------------------------------------------------------------|---------------------------------------------------------------------------------------------------|------------|
| Home Submit Request         | Submit First Appeal View Status Vie                                                          | w History 🕮 Login User Manual Contact Us FAQ                                                      |            |
| Online Request Pa           | yment Form                                                                                   |                                                                                                   |            |
|                             | Do not use Refre                                                                             | sh and back button of browser.                                                                    |            |
| After ma                    | ating payment, if applicant didn't receive the registr                                       | ation number then applicant is advised to wait for the 24 to 48 working hours,                    |            |
|                             | as registration numb                                                                         | r will be generated after reconciliation.                                                         |            |
|                             | MEANWHILE PLEASE DO NOT MAKE                                                                 | ATTEMPT TO REGISTER THE SAME REQUEST AGAIN.                                                       |            |
| NAME                        | Abhishek                                                                                     | 81) Fee : ₹20                                                                                     |            |
| Payment Mode                | Internet Banking, Credit or Debit Co                                                         | rd / RuPay Card, UPI                                                                              |            |
|                             |                                                                                              |                                                                                                   |            |
| Please click on payment gat |                                                                                              |                                                                                                   |            |
|                             | ) Payment Goteway                                                                            |                                                                                                   |            |
|                             | e "Pay" button, you will be directed to<br>8 RTI Online Portal to view the details of<br>Pay | BI Payment Gateway for payment. After completing the payment pr<br>your application.              | ocess, you |
|                             |                                                                                              |                                                                                                   |            |

In case the document attached at the time of filing RTI Request is not accessible, then the following screen will be displayed in view status.

| Registration Number                                                                  | DOR&TR/RZE/2015                                                               |
|--------------------------------------------------------------------------------------|-------------------------------------------------------------------------------|
| Name                                                                                 | kamat kamar poni                                                              |
| Date of Filing                                                                       | 04/02/2014                                                                    |
| Request filed with                                                                   | Department of Personnel & Training                                            |
| Status                                                                               | SUPPORTING DOCUMENT REQUIRED FROM APPLICANT as on<br>OWACION                  |
| Remarks -: The document attached at the<br>please be uploaded to process your RTI Re | time of filing RTI Request is not accessible. The same document may<br>quest. |
| Upload document (only pdf-apto 1 Will)                                               | Choose File No file chosen Attached                                           |
|                                                                                      | Vodal Officer Details                                                         |
| Telephone Number                                                                     | 23094112                                                                      |
| Emeil Id                                                                             | sorti-dept@rlic.in                                                            |

Document can be uploaded by clicking on **choose file** option and then clicking on **Attached button**.

The following screen will be displayed when file gets uploaded successfully.

| File upload successfully                                                                                               |  |
|----------------------------------------------------------------------------------------------------|--|
| * Enter RegistrationNo.     * Enter Email Id     * Enter Security code     Can't read the image? click here to refresh |  |
| Show Reset                                                                                                    |  |
| Home   National Portal of India   Complaint & Second Appeal to CIC   FAQ                                               |  |

In case RTI Request Application is returned to applicant following screen will be displayed.

| Registration Number                           |                                                                                                    |
|-----------------------------------------------|----------------------------------------------------------------------------------------------------|
|                                               | DOPR&TR/RZE/2208                                                                                                    |
| Name                                          | S: Sharma                                                                                                    |
| Date of Filing                                | 04/02/2014                                                                                                    |
| Request filed with                            | Department of Personnel & Training                                                                                                    |
| Status                                        | RTI REQUEST APPLICATION RETURNED TO APPLICANT as on<br>03/04/2014                                                                                                    |
| applications for the public au                | he guidelines for use of this portal, this facility is not available for filing RTI<br>thorities under the State Governments, including Government of NCT Delhi. Since<br>for a public authority under the State Government, the same is returned herewith. |
| You may file the same before                  | the concerned public authority under the State Government.                                                                                                    |
| You may file the same before Telephone Number | Nodal Officer Details                                                                                                    |

RTI application will be returned to applicant without refund of amount in case RTI applications are filed for public authorities, under the state governments including Government of NCT, New Delhi.

# In case RTI Request Application is transferred to other public authority following screen will be displayed.

| (                                                                                                    |                                                                   |
|----------------------------------------------------------------------------------------------------|-------------------------------------------------------------------|
| Registration Number                                                                                                    | DOR&T/R/E/2015                                                    |
| Name                                                                                                    | mahendrajoshi                                                     |
| Date of Filing                                                                                                    | 20/01/2014                                                        |
| Request filed with                                                                                                    | Department of Personnel & Training                                |
| Status                                                                                                    | REQUEST TRANSFERRED TO OTHER PUBLIC AUTHORITY as<br>on 03/04/2014 |
| Details of Public Autority - Ministry o<br>vide registration number - MHOME/R/<br>Note:- Further details will be available<br>number. |                                                                   |
|                                                                                                    | Nodal Officer Details                                             |
| Telephone Number                                                                                                    | 23094112                                                          |
| Email Id                                                                                                    | sorti-dopt@nic.in                                                 |

**New Registration no** will be generated in this case and applicant can see the status of his application by using this new registration no.

In case RTI Request Application is forwarded to multiple CPIOs following screen will be displayed.

| i marked with * are Mandatory.                                                                          |                                            |
|----------------------------------------------------------------------------------------------------|--------------------------------------------|
| Registration Number                                                                                     | DOR&T/R/E/20/                              |
| Name                                                                                                    | Suresh Chandra Gupta                       |
| Date of Filing                                                                                          | 29/10/2013                                 |
| Request filed with                                                                                      | Department of Personnel & Training         |
| Status                                                                                                  | REQUEST FORWARDED TO CPID as on 03/04/2014 |
| Details of CPID ~ Telephone Number:-, Email Id:-<br>Note - You are advised to contact the above membion | d officer for further details,             |
| Your RTI application has been forwarded to multiple<br>CPIOs                                            | Click here to view details                 |
| Nodal Officer                                                                                           | Details                                    |
| Telephone Number                                                                                        | 23094112                                   |
| Email to                                                                                                | sorti-dopt@nic.in                          |

## On clicking on link **Click here to view details** following screen will be displayed.

|       |                        | Sta                                   | tus of RTI Request        |             |                     |                      |
|-------|------------------------|---------------------------------------|---------------------------|-------------|---------------------|----------------------|
| 5.No. | Registration Number    | CPIO Telephone Number<br>& Email      | Current Status            | Status Date | Remarks<br>(If any) | Document<br>(If any) |
| 1     | DOP&T/R/E/20/07619     |                                       | REQUEST FORWARDED TO CPIO | 03/04/14    |                     |                      |
| 2     | DOP&TT/R/H/200076699/1 | 23040341<br>usosta1@nic.in            | REQUEST FORWARDED TO CPIO | 03/04/34    |                     |                      |
| 3     | DOP&T/R/E/20/07619/2   | 011-24624722<br>dswelfare-dopt@nic.in | REQUEST FORWARDED TO CPIO | 03/04/14    |                     |                      |
| 4     | DOP&T/R/E/20/07619/3   |                                       | REQUEST FORWARDED TO CPIO | 03/04/14    |                     |                      |

### For eg.

If RTI application is forwarded to four CPIOs by Nodal officer, four registration numbers will be generated.

i.e

- 1. DOP&T/R/E/20/07619
- 2. DOP&T/R/E/20/07619/1
- 3. DOP&T/R/E/20/07619/2
- 4. DOP&T/R/E/20/07619/3

The application gets divided in four parts and the applicant can see status of these 4 parts by using four different registration numbers.

Four replies will be received by the applicant.

In case the applicant is not satisfied with the reply of a particular CPIO, then appeal needs to be filed for that particular registration no.

## Eg.

If the applicant is not satisfied with reply of registration no DOP&T/R/2013/65132/1 then he/should file an appeal for registration no DOP&T/R/2013/65132/1 and not for original registration no DOP&T/R/2013/65132.

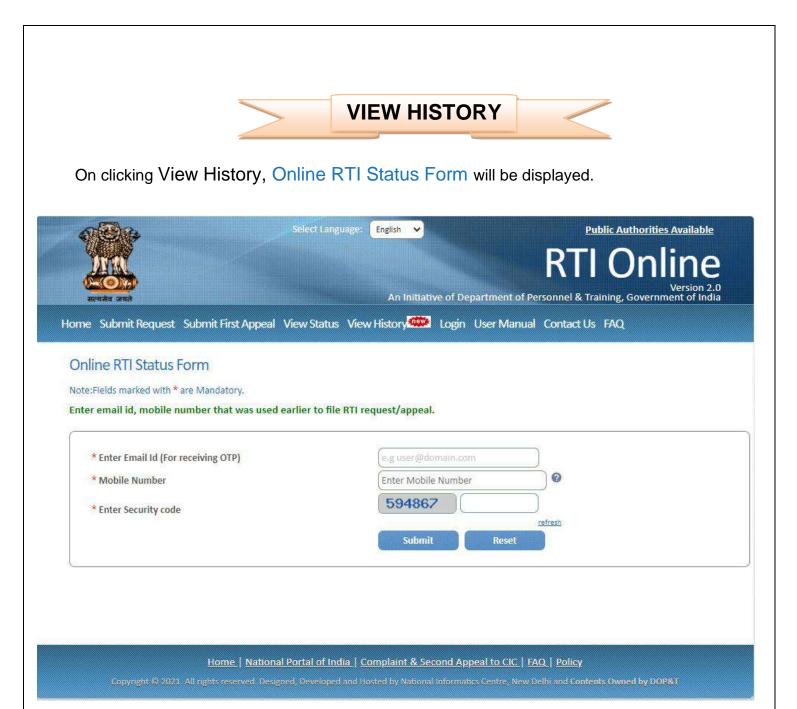

Citizens can enter Email id, Mobile number and Security code in this form and then click on **submit button**.

Then **Online RTI Status Form** will be displayed where citizen can enter **OTP** received in email & Mobile Number and click on **submit** button.

| 1000                         | Select Language: Er                   | nglish 🗸                             | Public Authorities Available                               |
|------------------------------|---------------------------------------|--------------------------------------|------------------------------------------------------------|
| <u>And</u>                   |                                       |                                      | RTI Online                                                 |
| <u>सत्यमेव</u> अवते          |                                       | An Initiative of Department o        | Version 2.0<br>f Personnel & Training, Government of India |
| Home Submit Request Submit   | First Appeal View Status View Hi      | istory 💷 Login User Man              | ual Contact Us FAQ                                         |
| Online RTI Status Form (S    | हतिहास देखने के लिए ओटीप              | यी फॉर्म)                            |                                                            |
|                              |                                       |                                      |                                                            |
| (                            |                                       |                                      |                                                            |
|                              | *отр (ओटीपी )                         | Enter OTP Number                     |                                                            |
|                              | (Received in Email ONLY):             |                                      |                                                            |
|                              | 1                                     | Submit Reset                         |                                                            |
| l                            |                                       |                                      |                                                            |
|                              |                                       |                                      |                                                            |
|                              |                                       |                                      |                                                            |
|                              | me   National Portal of India   Comj  |                                      |                                                            |
| Convright © 2021. All rights | reserved Designed Developed and Hoste | d by National Informatics Centre, Ne | w Delhi and Contents Owned by DOP&T                        |
|                              |                                       |                                      |                                                            |
|                              |                                       |                                      |                                                            |
|                              |                                       |                                      |                                                            |
|                              |                                       |                                      |                                                            |
|                              |                                       |                                      |                                                            |
|                              |                                       |                                      |                                                            |
|                              |                                       |                                      |                                                            |
|                              |                                       |                                      |                                                            |
|                              |                                       |                                      |                                                            |

After clicking on **submit** button following screen will be displayed.

| Login User Manual Contact Us FAQ |
|----------------------------------|
| Lillan, and Lilland              |
|                                  |
| Appeals                          |
| stered [3]                       |
| osed of [3]                      |
| ling [0]                         |
| 2                                |

Citizens can see the Registered Requests, Disposed of Requests, Pending Requests, Registered Appeals, Disposed of Appeals and Pending Appeals.

| me Submit I | Request Submit First Appeal V | iew Status View Histo | ry 🥮 User Manual   | FAQ                                                           |
|-------------|-------------------------------|-----------------------|--------------------|---------------------------------------------------------------|
| ist of Requ | entries                       |                       |                    | Search:                                                       |
| S.No. \$    | Registration Number 👙         | Name                  | Date of<br>Receipt | Status (Status date)                                          |
| 1           | DOP&T/R/E/20/07619            | Rahul Bansal          | 26/11/2020         | RTI REQUEST APPLICATION RETURNED TO<br>APPLICANT (02/12/2020) |
| 2           | DOP&T/R/E/20/02760            | Rahul Bansal          | 27/05/2020         | RTI REQUEST APPLICATION RETURNED TO<br>APPLICANT (01/06/2020) |
| 3           | DOP&T/R/E/20/02749            | Rahul Bansal          | 26/05/2020         | RTI REQUEST APPLICATION RETURNED TO<br>APPLICANT (31/05/2020) |

i.e.: On clicking on **Registered Requests** following screen will be displayed.

Please note that the format of registration number is as follows- AAAAA/B/C/DD/EEEEE where

- AAAAA Public Authority Code
- **B R** for Request and **A** for Appeal
- C E Online Receipt
- P Physical Receipt
- **T** Transfer From Other Public Authority
- **X** Part Transfer Cases
- L Legacy Receipt
- **DD** Last two digits of year
- **EEEEE** 5 digits serial number